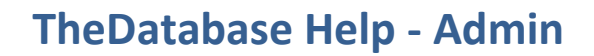

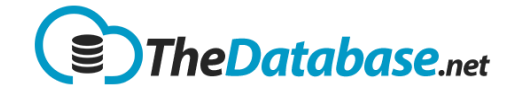

# <span id="page-0-0"></span>**Table of Contents**

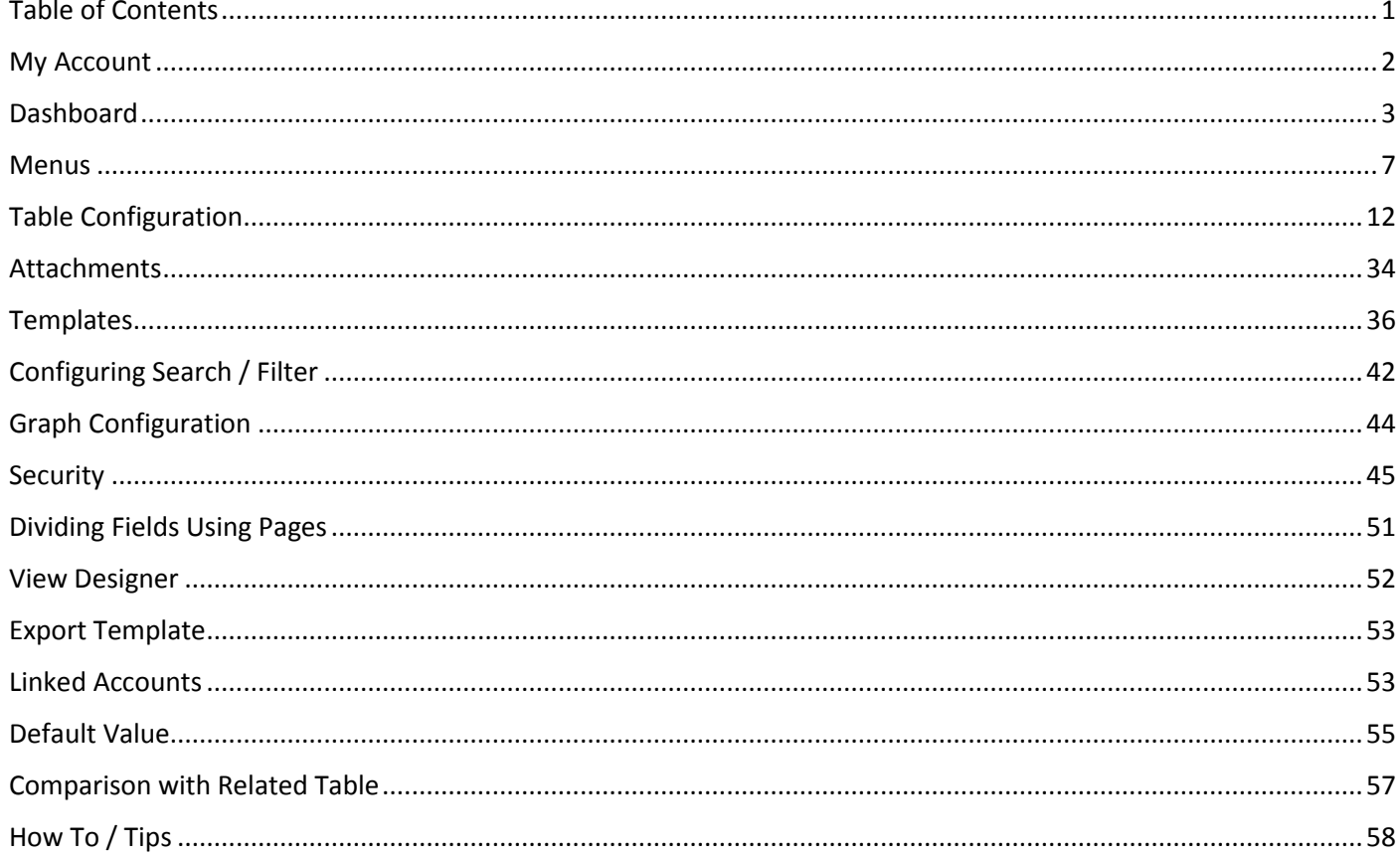

Account

![](_page_1_Picture_1.jpeg)

6 M

### <span id="page-1-0"></span>**My Account**

![](_page_1_Picture_208.jpeg)

**Logo** allow logo show page. Sug  $150px$  hig wide

**Other Ma** set the zo other pag site page.

**Show Loc** choose w shown or

**Show Op** Open me page.

**Display D** you to eit configura main tab

#### **Use Data**

**Label on** above th to them.

![](_page_1_Picture_209.jpeg)

**Email**

Account

*Tip: Use* 

![](_page_2_Picture_1.jpeg)

![](_page_2_Picture_139.jpeg)

# <span id="page-2-0"></span>**Dashboard**

![](_page_2_Figure_4.jpeg)

#### <span id="page-2-1"></span>**Editing the Dashboard**

![](_page_2_Figure_6.jpeg)

![](_page_3_Picture_1.jpeg)

![](_page_3_Figure_2.jpeg)

![](_page_4_Picture_1.jpeg)

![](_page_4_Figure_2.jpeg)

![](_page_5_Picture_1.jpeg)

#### **Dashboard Functions**

#### Map

![](_page_5_Figure_4.jpeg)

#### <span id="page-5-0"></span>Calendar

![](_page_5_Figure_6.jpeg)

![](_page_6_Picture_1.jpeg)

![](_page_6_Picture_122.jpeg)

### <span id="page-6-0"></span>**Menus**

#### **Admin Menu**

![](_page_6_Figure_5.jpeg)

![](_page_7_Picture_0.jpeg)

![](_page_7_Picture_1.jpeg)

#### **Configuring Menus**

![](_page_7_Picture_88.jpeg)

![](_page_8_Picture_1.jpeg)

![](_page_8_Figure_2.jpeg)

T

![](_page_9_Picture_1.jpeg)

![](_page_9_Picture_96.jpeg)

- Menu allows you to have sub menus to organise menu items
- Table opens a particula database table/summary page
- Documents opens the document area for a particular type of document
- Divider adds a horizontal line
- Link allows you to open other web pages - both in the database and outside

![](_page_9_Picture_97.jpeg)

![](_page_10_Picture_1.jpeg)

#### **Reports**

Adding a SQL Server Report

![](_page_10_Picture_37.jpeg)

### **Create Report**

![](_page_10_Picture_38.jpeg)

![](_page_11_Picture_0.jpeg)

![](_page_11_Picture_1.jpeg)

# <span id="page-11-0"></span>**Table Configuration**

#### **Fields**

Edit Field

![](_page_11_Figure_5.jpeg)

![](_page_12_Picture_1.jpeg)

![](_page_12_Picture_89.jpeg)

#### <span id="page-12-0"></span>Show When

![](_page_12_Picture_90.jpeg)

![](_page_13_Picture_1.jpeg)

![](_page_13_Picture_69.jpeg)

![](_page_14_Picture_0.jpeg)

![](_page_14_Picture_1.jpeg)

#### **Field Types**

![](_page_14_Picture_109.jpeg)

![](_page_14_Picture_110.jpeg)

![](_page_15_Picture_0.jpeg)

![](_page_15_Picture_1.jpeg)

![](_page_15_Picture_86.jpeg)

![](_page_16_Picture_1.jpeg)

![](_page_16_Picture_62.jpeg)

![](_page_16_Picture_63.jpeg)

![](_page_16_Picture_64.jpeg)

![](_page_17_Picture_1.jpeg)

![](_page_17_Picture_78.jpeg)

![](_page_18_Picture_1.jpeg)

![](_page_18_Picture_71.jpeg)

![](_page_19_Picture_0.jpeg)

![](_page_19_Picture_1.jpeg)

#### Calculation Tips • If using Pages Show All Pages. Configure Table: Waste Records Summary This is so you can move them relative to the other fields on **Fields Properties Child Tables Templates Not** other pages. Show System Fields --All Tabs--W **GSV Show on All** Sh **Field Name Type Views** D rotar weight p 5 Move all of the calculated fields Number П (tonnes) below the fields they use in their 05  $Total (kq)$ П calculations. Recycled Waste  $\Box$ **74** Number  $(kg)$ Calculations are done in the Total Hazardous **Calculation** ø 哂 Recycled % order the fields appear in the **Total Hazardous** Calculation page from top to bottom. ø П Disposal % **Total Non** Calculation  $\Box$ ø Hazardous Disposal % **Total Non**  $\Box$ Ø Hazardous Calculation Recycled % B Recycling % Number  $\Box$ • Set it to Calculation, Number **Reset Calculation** Field Type Calculation  $\vee$ Values Calculation<br>Type Number  $\mathbf{v}$ **Decimal Places** Show Field Total **Warn of Unlikely Readings**  $\Box$  Check for flat Set colour by value line:

![](_page_20_Picture_0.jpeg)

![](_page_20_Picture_1.jpeg)

![](_page_20_Picture_73.jpeg)

![](_page_20_Picture_74.jpeg)

![](_page_21_Picture_1.jpeg)

![](_page_21_Picture_55.jpeg)

![](_page_22_Picture_1.jpeg)

![](_page_22_Picture_74.jpeg)

#### Date/Time

![](_page_22_Figure_4.jpeg)

![](_page_23_Picture_1.jpeg)

![](_page_23_Picture_40.jpeg)

![](_page_24_Picture_1.jpeg)

![](_page_24_Picture_99.jpeg)

In this field we can set or customized a value to be displayed.

![](_page_24_Picture_100.jpeg)

![](_page_25_Picture_1.jpeg)

![](_page_25_Figure_2.jpeg)

Parent Child Relationship in a database is important. This function is mainly used if you are using two or more tables.

![](_page_25_Picture_133.jpeg)

![](_page_26_Picture_1.jpeg)

![](_page_26_Picture_139.jpeg)

![](_page_26_Picture_140.jpeg)

![](_page_27_Picture_1.jpeg)

![](_page_27_Picture_108.jpeg)

![](_page_28_Picture_1.jpeg)

![](_page_28_Picture_146.jpeg)

#### *Filter Values*

In Dropdown Field Type there is a function called **Filter Values**. What it does is filter a specific value with another dropdown menu (e.g. Yes or No) and list all the exact value on the main dropdown menu.

![](_page_28_Picture_147.jpeg)

![](_page_29_Picture_1.jpeg)

![](_page_29_Picture_121.jpeg)

#### *Display Field*

In this field we can set or customized a value to be displayed.

![](_page_29_Picture_122.jpeg)

![](_page_29_Picture_123.jpeg)

![](_page_30_Picture_0.jpeg)

![](_page_30_Picture_1.jpeg)

![](_page_30_Picture_85.jpeg)

![](_page_30_Picture_86.jpeg)

#### Listbox

![](_page_30_Picture_87.jpeg)

![](_page_31_Picture_1.jpeg)

![](_page_31_Picture_137.jpeg)

# **Location**

![](_page_31_Picture_138.jpeg)

![](_page_32_Picture_1.jpeg)

![](_page_32_Picture_108.jpeg)

#### Radio Button

![](_page_32_Picture_109.jpeg)

![](_page_33_Picture_1.jpeg)

![](_page_33_Picture_111.jpeg)

### <span id="page-33-0"></span>**Attachments**

![](_page_33_Picture_112.jpeg)

![](_page_34_Picture_1.jpeg)

![](_page_34_Picture_42.jpeg)

![](_page_35_Picture_1.jpeg)

# <span id="page-35-0"></span>**Templates**

#### **Import**

![](_page_35_Picture_96.jpeg)

![](_page_36_Picture_1.jpeg)

![](_page_36_Picture_51.jpeg)

#### **Mail Merge**

![](_page_36_Picture_52.jpeg)

![](_page_37_Picture_1.jpeg)

![](_page_37_Picture_132.jpeg)

![](_page_38_Picture_1.jpeg)

```
INSERT INTO @tDisplayColumns (ColumnID, DisplayText,
                           SystemName)
                                         SELECT ColumnID, DisplayName, SystemName
                                               FROM [Column] 
                                               WHERE TableID = @nTableID 
                                               AND DisplayName IS NOT NULL AND
                           LEN(DisplayName) > 0
                                               AND SystemName<>'EnteredBy'
                                         ORDER BY DisplayOrder
                                  DECLARE @sSQL varchar(MAX)
                                  DECLARE @counter int
                                  SET @counter = 1
                              SELECT @sSQL = 'SELECT * FROM (SELECT RecordInfo.* FROM 
                           (SELECT '
                              SET @counter = 1
                                  WHILE EXISTS(SELECT * FROM @tDisplayColumns WHERE ID
                           >= @counter)
                                 BEGIN
                                         SELECT @sSQL = @sSQL + 'Record.' + SystemName +
                           ' AS [' + DisplayText + '], '
                                               FROM @tDisplayColumns 
                                               WHERE ID = @counterSET @counter = @counter + 1
                                  END
                                  SELECT \texttt{QSSQL} = \texttt{LET}(\texttt{QSSQL}, \texttt{LEN}(\texttt{QSSQL})-1)SELECT @sSQL = @sSQL + ' FROM [Record]'
                                  -- ADD IN THE WHERE CRITERIA
                                  SELECT @sSOL = @sSOL + 'WHERE Record. RecordID = ' +CAST(@nRecordID as varchar)
                                  SELECT \texttt{QSSQL} = \texttt{QSSQL} + \cdot \cdot \cdotSELECT @sSQL= @sSQL + ') as RecordInfo) as 
                           RecordFinalInfo '
                                  PRINT @sSQL
                                  EXEC (@sSQL)
                                  -- PRINT @sSQL
                           END
                           GO
Which can be tested like this \int e \sec dataRetriever AllFields @nRecordID=757899
For now we need to run a 
command like this to link the 
table with the Data Retriever. 
                           insert into [DataRetriever] (TableID, DataRetrieverName,
                           SPName) values (2124, 'All Fields',
                            'dataRetriever AllFields')
```
![](_page_39_Picture_1.jpeg)

![](_page_39_Picture_61.jpeg)

![](_page_40_Picture_1.jpeg)

![](_page_40_Picture_57.jpeg)

![](_page_41_Picture_1.jpeg)

# <span id="page-41-0"></span>**Configuring Search / Filter**

![](_page_41_Figure_3.jpeg)

![](_page_42_Picture_0.jpeg)

![](_page_42_Picture_1.jpeg)

![](_page_42_Picture_39.jpeg)

![](_page_43_Picture_0.jpeg)

![](_page_43_Picture_1.jpeg)

# <span id="page-43-0"></span>**Graph Configuration**

In order to produce graphs you need

- at least 1 number field (only numbers can be graphed)
- The Graph checkbox ticked on all fields to be graphed

![](_page_43_Picture_55.jpeg)

• The Graph options set under Table Properties:

#### Configure Table: Weather - Samples 2011

![](_page_43_Picture_56.jpeg)

**Show Change History** 

![](_page_44_Picture_0.jpeg)

![](_page_44_Picture_1.jpeg)

# <span id="page-44-0"></span>**Security**

#### **Basic Security**

TheDatabase allows you to control what each user can do through security "roles".

![](_page_44_Picture_61.jpeg)

![](_page_45_Picture_1.jpeg)

![](_page_45_Picture_131.jpeg)

![](_page_46_Picture_1.jpeg)

#### **Linked Accounts**

![](_page_46_Picture_63.jpeg)

![](_page_47_Picture_1.jpeg)

#### **Custom Roles**

If you require more "granular" control of what a user can do then you can do that through custom roles:

![](_page_47_Figure_4.jpeg)

#### **Field Level Security**

Sometimes you just want certain users to see a particular field on a table or a certain set of fields. In that situation the easiest solution

![](_page_48_Picture_1.jpeg)

![](_page_48_Picture_105.jpeg)

![](_page_49_Picture_1.jpeg)

![](_page_49_Picture_85.jpeg)

<span id="page-49-0"></span>![](_page_49_Picture_86.jpeg)

![](_page_50_Picture_1.jpeg)

# <span id="page-50-0"></span>**Dividing Fields Using Pages**

![](_page_50_Picture_75.jpeg)

![](_page_51_Picture_1.jpeg)

![](_page_51_Picture_105.jpeg)

### <span id="page-51-0"></span>**View Designer**

![](_page_51_Picture_106.jpeg)

![](_page_52_Picture_1.jpeg)

### <span id="page-52-0"></span>**Export Template**

![](_page_52_Picture_150.jpeg)

### <span id="page-52-1"></span>**Linked Accounts**

![](_page_52_Figure_5.jpeg)

![](_page_53_Picture_1.jpeg)

![](_page_53_Picture_51.jpeg)

![](_page_54_Picture_1.jpeg)

### <span id="page-54-0"></span>**Default Value**

Fields can default a value from another table or any desired value by using the **Default Value** on field configuration.

#### **Fixed Value**

![](_page_54_Figure_5.jpeg)

#### **From Related Table**

![](_page_54_Picture_120.jpeg)

![](_page_55_Picture_1.jpeg)

### **From Related Table with Sync Data**

![](_page_55_Picture_82.jpeg)

#### **Example**

![](_page_55_Picture_83.jpeg)

![](_page_56_Picture_1.jpeg)

![](_page_56_Picture_81.jpeg)

### <span id="page-56-0"></span>**Comparison with Related Table**

![](_page_56_Picture_82.jpeg)

![](_page_57_Picture_1.jpeg)

# <span id="page-57-0"></span>**How To / Tips**

#### **Delete all records**

![](_page_57_Figure_4.jpeg)

- 1. Tick the select all checkbox
- 2. Click the delete icon
- 3. Enter a reason for deleting the records
- 4. Tick the checkbox to delete EVERY item in the table
- 5. Press OK

![](_page_58_Picture_0.jpeg)

![](_page_58_Picture_1.jpeg)

#### **Restore All Deleted Data**

![](_page_58_Figure_3.jpeg)

- 1. Click on Show Deleted Records
- 2. Tick the select all checkbox
- 3. Click on the Restore icon

#### **Clear data from a field – all rows**

- 1. Make sure the field is visible on the view
- 2. Select all rows
- 3. Click on the Update Multiple icon
- 4. Select the field to update
- 5. Enter a space in the New Value
- 6. Tick the checbox to update all
- 7. Cross fingers
- 8. Please OK

![](_page_59_Picture_1.jpeg)

![](_page_59_Picture_48.jpeg)

#### **Add All Fields To A Template**

![](_page_59_Figure_4.jpeg)

![](_page_60_Picture_0.jpeg)

![](_page_60_Picture_1.jpeg)

![](_page_60_Picture_27.jpeg)

![](_page_61_Picture_0.jpeg)

![](_page_61_Picture_1.jpeg)

![](_page_61_Picture_40.jpeg)

# **Edit Import Template**

![](_page_61_Picture_4.jpeg)

![](_page_61_Picture_41.jpeg)

![](_page_62_Picture_19.jpeg)